# <u>delight</u><br>smart

- **EN SMART WI-FI, OUTDOOR SOCKET**
- HU SMART WI-FI-S, KÜLTÉRI KONNEKTOR DUGALJ
- CZ SMART WI-FI, VNĚJŠÍ ZÁSUVKA
- SK SMART WI-FI, VONKAJŠIA ZÁSUVKA
- RO PRIZĂ INTELIGENTĂ PENTRU EXTERIOR WI-FI

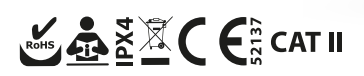

# deliaht

œ

This product is an excellent solution if you want to turn your home into a smart home. Attention! The user manual does not present all the functions of the application! Check with the app maker for more information.

#### **I. STARTUP**

#### **1. PROGRAM INSTALLATION**

1.1 Install the TuyaSmart application on your smartphone or tablet and if you do not have a Tuya user account yet, register and then log in.

1.2 For Android, the application can be downloaded from the Play Store, for Apple products from the Appstore, for this use the search menu (tuya) or use the following QR code using the camera of your mobile device:

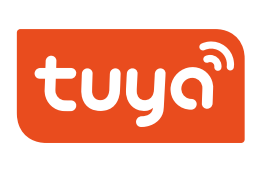

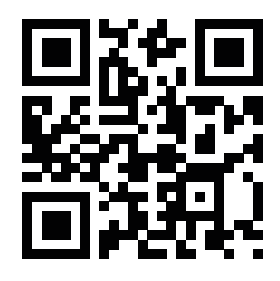

#### **2. CONNECT THE PRODUCT TO A WALL SOCKET!**

#### **STATUS:**

- **Flashing blue LED:** The device has been powered up and is searching for a network, waiting for pairing.
- **Steady red LED:** The device has a network connection, the power supply to the connected device is continuous.
- **Fast flashing:** The device is in pairing mode, in which case it is necessary to add it to our network.

## **3. DEVICE CONFIGURATION**

3.1 Start the pairing process in the Tuya Smart app. Within the application, click on the plus sign at the top right, then on the first menu item ("Electrician") on the left. Select . Socket (Wi-Fi)" from the devices and start pairing.

3.2 If necessary, enter the data and password required for your Wi-Fi connection. (Please note that the product requires a 2.4 Ghz WiFi connection and the password must not contain special characters.) If necessary, change the settings of your router!

3.3 After entering the data, click the "Next" button, follow the help that appears on the screen of your phone. Press and hold the button on the side of the product until the indicator LED of the device starts flashing blue rapidly. If your device is in the correct mode (pairing mode), confirm this by ticking "Confirm the indicator is blinking rapidly", then press the "next" button, the pairing of the product will begin.

3.4 Wait until the pairing is successful. (The indicator LED of the device is continuously blue)

3.5 After successful pairing, a window will appear on the phone screen in which you can name the product, which will make it easier for you to manage the location of the devices. We recommend names according to the location or the connected device. (e.g.: TV, kitchen socket, bedside lamp...)

3.6 If the pairing of the product fails and the device turns off the power, wait a few seconds and try to restart the process from point 2.).

#### **II. CONTROL**

#### **4. CONTROL THE CONNECTED DEVICE**

4.1 In your phone application, you can turn on or off the device connected to it in two ways:

- By clicking on the device icon on the home screen of the application, you can turn on the device immediately with a quick control
- By clicking on the given name, you can open the settings page of the given device (hereinafter referred to as the "device page"). You can change the status of the device using the large switch button in the middle of the device page. When the device is switched off, the background of the device tab is dark, when it is powered on, it is bright.
- 4.2 The bottom 4 menu items of the device tab are only used to set this one device, if you have several devices, you can make separate settings for each of them.

4.3 **Power (on/off):** Used to change the power supply of the connected device.

4.4 **Timer:** For each device, you can specify how many minutes/hours/days it should turn on or off after a given moment. It can be ideal, for example, for unique, one-time timings. You can even set multiple timers for one device. You can make a countdown, you can create switching cycles that repeat continuously, or you can even connect the switching to a time of day.

4.5 **Settings:** Here you can find the switching log, what the device's default switching settings should be after a power failure, how the indicator LED on it should light up, and the child lock can also be activated here.

#### **5. RENAMING A DEVICE**

On the home screen, click the device name to go to the device tab. By clicking on the pencil icon in the upper right corner, you can rename the product in the settings menu using the pencil symbol at the end of the line.

#### **6. DEVICE MANAGEMENT**

In the above-mentioned menu, you can share the management of the device with other people, you can create different groups of devices, you can assign the devices to certain rooms. In addition, you can place a shortcut on your phone's home screen, so you can immediately access the device tab with one touch.

#### **7. DEVICE MAINTENANCE**

Like all smart products, it also has built-in software that is constantly being developed, so it is recommended to constantly update the product's software. If an update is available, a red text appears at the top of the toolbar. The update can be started in the settings menu with a pencil in the upper right corner of the screen.

Tap the download icon in the "update device" row. After downloading, the product will be updated automatically. During the update, the product goes "offline", i.e. it cannot be switched on.

# **USER'S GUIDE 4**

D-

#### **8. OFFLINE STATUS**

delight smart

If the network - to which the product is connected - does not have internet access, the product goes offline and cannot be used. If you have Internet access, but you still cannot access the product, check that the LED on the device is lit and that the power supply is correct. In this case, it may be worth restarting the application on the mobile device.

#### **9. FACTORY RESET**

Press the button on the device housing for at least 5 seconds. Then the device forgets access to the Wi-Fi network and all other settings.

#### **SCENE MANAGEMENT**

Within the Tuya application, select the "smart functions" menu item at the bottom, then the "Scene command" tab at the top. Here you can create new scenes. By creating scenes, you can fully automate your smart home according to your habits. For example, if the doorbell is pressed, the lights in the hall will turn on, or if you open the front door, welcome music will be played, then turn off after 2 minutes (if the door is already closed). If we are there 1 hour after sunset, close all the blinds... Only your imagination can set the limit when building a smart home.

# **II. CONNECT TO ASSISTANTS**

#### **SET UP APPLE SIRI VOICE CONTROL**

In the scene command menu, click the  $+$ " button, then the  $\pi$  run scene command" -  $\pi$ Operate device" menu item. Select which device you want to control and how. Once you have created the scene, you can associate it with Siri using the "Add to Siri" menu item in the lower right corner.

*\*This setting is only available on Apple devices!*

#### **AMAZON ALEXA**

#### **WHAT YOU WILL NEED**

1. Download and install the Amazon Alexa App.

.<br>1910

€

2. Register an Alexa user account. Pair your user account with your Amazon Echo. (if you haven't done it before) How do you connect Echo to Tuya Smart?

1. Open the Alexa App and click the menu icon.

alexa

Ū

Echo

SITIALT SOCKET COMPECTED<br>Alexa automatically connected it with the Tuya Smart skill.<br>To control it, say 'Alexa, turn on Smart Socket'.

**>**<br>isic and more

13:20

Shortcuts Picked from your recent visits

 $\mathbf{e}^{\frac{\pi}{2}}$ 

Device<br>Setting

Iю

 $\mathbf{L}$ 

 $\odot$ 

Skills &<br>Games

**Smart Socket connected** 

**Add your meet ests**<br>Personalise your Alexa app experience

**Add vour interests** 

**Link Music Services** 

m your favo

Add an alarm Set up daily or one-time alarms

 $\blacktriangle$  Kerecés

2. Select the "Skill" menu item. (You can install new functions on our device in this menu item.)

 $\sim$   $\approx$   $\sim$ 

13:29

Add a Device

E Lists & Notes

 $\blacksquare$  Reminders

**幽** Calendar

(>) Routines

See More

Settings

Skills & Games

Alarms & Timers

← Keresés

3. Search for "Tuya" in the search bar.

**SEARCH** 

"Alexa, set hallway light to 50 percent"

"Alexa, turn off bedroom light"

"Alexa, turn off Patio lights" Connet Home

 $\sim 20$ 

Sort: Relevance  $\vee$ 

13:30

Search

49 Results

Œ

Tuva Smart

Smart Home

Smart Home

AvatarControls

★★★☆☆ 75

 $\frac{1}{2}$   $\frac{1}{2}$   $\frac{1}{2}$   $\frac{1}{2}$   $\frac{1}{2}$   $\frac{1}{2}$  4.435

★★☆☆☆ 564 Smart Life

tuva

 $\langle$ 

**Create Your Shopping List** Smart Home 津 Help & Feedback \*\*\*\*\*\*  $\Omega$ Lumary Create a reminder 9 "Alexa, turn off plug" mber things at a time or place ≡  $\bullet$  $\bullet$ 屳 O 屳  $\blacksquare$ O ⋒  $P(x)$ Play Davices 4. Tap ... Tuya Smart and Smart Life" in the list of results and enable these functions. 7. Amazon Echo is now connected to Tuya's system and can search for new devices on its network.

8. Name the devices, set what happens to each voice command and you can already control the device through Amazon's system.

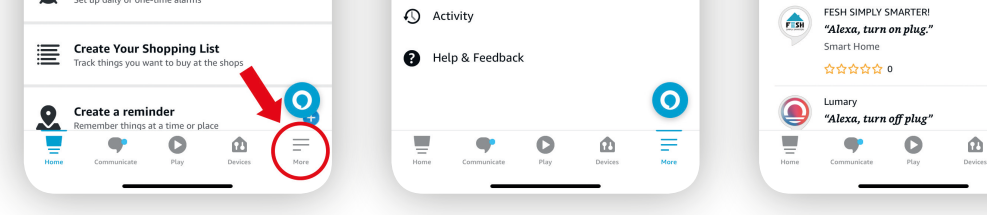

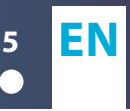

Ez a termék kiváló megoldást nyújt, ha otthonát okosotthonná kívánja alakítani. Figyelem! A használati útmutató nem mutatja be a kezeléshez szükséges applikáció összes funkcióját! Ezekről tájékozódjon az alkalmazás készítőjénél.

# **I. ÜZEMBEHELYEZÉS**

# **1. PROGRAM TELEPÍTÉSE**

1.1 Telepítse a TuyaSmart alkalmazást okostelefonjára vagy tabletjére és ha még nem rendelkezik Tuya felhasználói fiókkal regisztráljon, majd jelentkezzen be.

1.2 Android esetében a Play Áruházból, Apple termék esetében az Appstore-ból tölthető le az alkalmazás, ehhez használja a keresőt (tuya), vagy használja az alábbi QR kódot mobilkészüléke kamerájának segítségével:

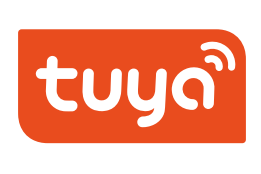

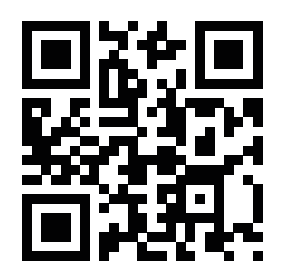

# **2. CSATLAKOZTASSA A TERMÉKET EGY FALI ALJZATHOZ!**

# **STÁTUSZOK:**

- **Villogó kék LED:** A készülék feszültség alá került és hálózatot keres, párosításra vár.
- **Folyamatosan világító piros LED:** A készülék hálózati kapcsolattal rendelkezik, a csatlakoztatott eszköz áramellátása folyamatos.
- **Gyors villogás:** Az eszköz párosítás üzemmódban van, ilyenkor szükséges hozzáadni a hálózatunkhoz.

# **3. ESZKÖZ KONFIGURÁLÁSA**

3.1 Indítsa el a párosítási folyamatot a Tuya Smart alkalmazásban. Kattintson az alkalmazáson belül, a jobb felül található plusz jelre, majd bal oldalon az első ("Villanyszerelő") menüpontra. Az eszközök közül válassza ki az "Aljzat (Wi-Fi)"-t és kezdje meg a párosítást.

3.2 Ha szükséges adja meg a saját wifi kapcsolathoz szükséges adatokat, jelszót. (Ügyeljen arra, hogy a termék 2,4 Ghz-es WiFi kapcsolatot igényel és a jelszó nem tartalmazhat speciális karaktereket.) Ha szükséges módosítsa routere beállításait!

3.3 Az adatok megadása után kattintson a "Következő" gombra, kövesse a telefonja képernyőjén megjelenő segédletet. Nyomja meg és tartsa nyomva a termék oldalán található gombot, amíg a készülék visszajelző LED-je kék színű gyors villogásba nem kezd. Ha a készüléke megfelelő módba került (párosítási üzemmód) erősítse ezt meg a "Confirm the indicator is blinking rapidly" bepipálásával, majd nyomia meg a "következő" gombot, megkezdődik a termék párosítása.

3.4 Várjon, amíg a párosítás sikeresen megtörténik. (Az eszköz visszajelző LED-je folyamatosan kéken világít)

3.5 Sikeres párosítás után megjelenik a telefon képernyőjén egy ablak, melyben lehetősége van a terméket elnevezni, ezáltal a továbbiakban könnyebben kezelheti az eszközöket, melyik hol található. Javasoljuk hely vagy a csatlakoztatott eszköz szerinti elnevezéseket. (pl.: TV, konyhai konnektor, éjjeli lámpa...)

3.6 Ha nem sikerül a termék párosítása áramtalanítsa a készüléket, várjon pár másodpercet és próbálja meg újból a 2.) ponttól újrakezdeni a folyamatot.

# **II. VEZÉRLÉS**

# **4. A CSATLAKOZTATOTT ESZKÖZ VEZÉRLÉSE**

4.1 Telefonja alkalmazásában kétféleképpen kapcsolhatja be vagy ki a hozzá csatlakoztatott készüléket:

- Az alkalmazás kezdőképernyőjén az eszköz ikonjára kattintva gyorsvezérléssel azonnal kapcsolhatja az eszközt
- A megadott elnevezésre kattintva megnyitható az adott eszköz beállítási oldala (továbbiakban úgynevezett "eszközlap"). Az eszközlap középen található nagy kapcsológomb segítségével módosíthatjuk az eszköz állapotát. Ha az eszköz ki van kapcsolva az eszközlap háttere sötét, ha kap áramot világos.

4.2 Az eszközlap alsó 4 menüpontja csak ennek az egy eszköznek a beállítására szolgál, ha több eszközzel rendelkezik, mindegyiknél külön beállításokat végezhet el.

4.3 **Power (be/kikapcsolás):** A csatlakoztatott eszköz áramellátásának változtatására szolgál.

4.4 **Timer (időzítés):** Eszközönként megadható, hogy adott pillanattól számolva hány perc /óra/nap múlva kapcsoljon be illetve ki. Ideális lehet például egyedi, egyszeri időzítéseknél. Egy eszközhöz akár több időzítést is beállíthat. Készíthet visszaszámlálást, létrehozhat kapcsolási ciklusokat amelyek folyamatosan ismétlődnek, de akár napszakhoz is kötheti a kapcsolásokat.

4.5 **Settings (Beállítások):** Itt találhatja a kapcsolási naplót, áramszünet után mi legyen az eszköz alapértelmezett kapcsolási beállítása, hogyan világítson a rajta lévő visszajelző LED, illetve itt kapcsolható a gyerekzár is.

# **5. ESZKÖZ ÁTNEVEZÉSE**

A kezdőképernyőn kattintson az eszköz nevére, hogy az eszközlapra lépjen. A jobb felső sarokban lévő ceruza ikonra kattintva, a beállítások menüpontban át tudja nevezni a terméket a sor végén található ceruza jel segítségével.

# **6. ESZKÖZ KEZELÉSE**

Lehetősége van a fent említett menüpontban az eszköz kezelését más személyekkel megosztani, létrehozhat különböző eszközcsoportokat, hozzárendelheti az eszközöket egyes helyiségekhez. Továbbá, parancsikont is kihelyezhet a telefonja kezdőképernyőjére, így egy érintéssel azonnal elérheti az eszközlapot.

# **7. ESZKÖZ KARBANTARTÁSA**

Mint minden okostermék ez is rendelkezik beépített szoftverrel, melyet folyamatosan fejlesztenek, ezért javasolt a termék szoftverének folyamatos frissítése. Ha frissítés érhető el az eszközlapon felül piros felirat jelenik meg. A frissítés a képernyő jobb felső sarkában lévő ceruzát ábrázoló beállítások menüpontban indítható el. Érintse meg az "eszköz frissítése" sorban található letöltés ikont.

A letöltés után a termék frissítése automatikusan megtörténik. A frissítés során a termék "offline" állapotba kerül, azaz nem lehetséges a kapcsolása.

## **8. OFFLINE ÁLLAPOT**

Ha a hálózat – melyhez a termék kapcsolódik – nem rendelkezik internet hozzáféréssel, úgy a termék offline állapotba kerül és nem használható. Ha van internet hozzáférés, de a terméket mégsem éri el, ellenőrizze, hogy az eszközön világít-e a LED és megfelelő-e az áramellátás. Érdemes lehet ilyen esetben a mobilkészüléken az alkalmazást újraindítani.

# **9. ESZKÖZ GYÁRI VISSZAÁLLÍTÁSA**

Nyomja legalább 5 mp-ig a készülékházon található gombot. Ekkor az eszköz elfelejti a wifi hálózat elérését és minden egyéb beállítást.

# **JELENETKEZELÉS**

A Tuya applikáción belül válassza alul az "okosfunkciók" menüpontot, majd felül a "Jelenetparancs" fület. Itt hozhat létre új jeleneteket. A jelenetek létrehozásával teljesen automatizálhatja okosotthonát a szokásainak megfelelően. Például, ha megnyomják a csengőt kapcsolódjon fel az előszobában a villany vagy ha kinyitja a bejárati ajtót szóljon üdvözlő zene, majd 2 perc múlva (ha már zárva van az ajtó) kapcsoljon ki. Ha naplemente után vagyunk 1 órával menjen le az összes redőny… Csak a képzelete szabhat határt az okosotthon építés során.

# **II. CSATLAKOZTATÁS ASSZISZTENSEKHEZ**

# **APPLE SIRI HANGVEZÉRLÉS BEÁLLÍTÁSA**

A jelenetparancs menüpontban kattintson a "+" gombra, majd a "jelenetparancs futtatása" – "Eszköz működtetése" menüpontra. Jelölje ki melyik eszközt akarja vezérelni és hogyan. Ha létrehozta a jelenetet a jobb alsó sarokban található "Hozzáadás a Sirihez" menüponttal tudia Sirihez társítani.

*\*Ez a beállítás csak Apple eszközön érhető el!*

# **SMART WI-FI-S, KÜLTÉRI KONNEKTOR DUGALJ <sup>9</sup> HU**

#### **AMAZON ALEXA**

Amire szüksége lesz

1. Töltse le és telepítse az Amazon Alexa App-ot.

2. Regisztráljon egy Alexa felhasználói fiókot. Párosítsa össze az felhasználói fiókot az Amazon Echo-val. (ha korábban még nem tette meg)

Hogyan kapcsolja össze az Echo-t a Tuya Smart-tal?

1. Nyissa meg az Alexa Applikációt, majd kattintson a menü ikonra.

2. Válasza ki a "Skill" menüpontot. (Ebben a menüpontban lehet újabb funkciókat telepíteni az eszközünkre.)

3. Keressen rá a "Tuya" kifejezésre a keresőben.

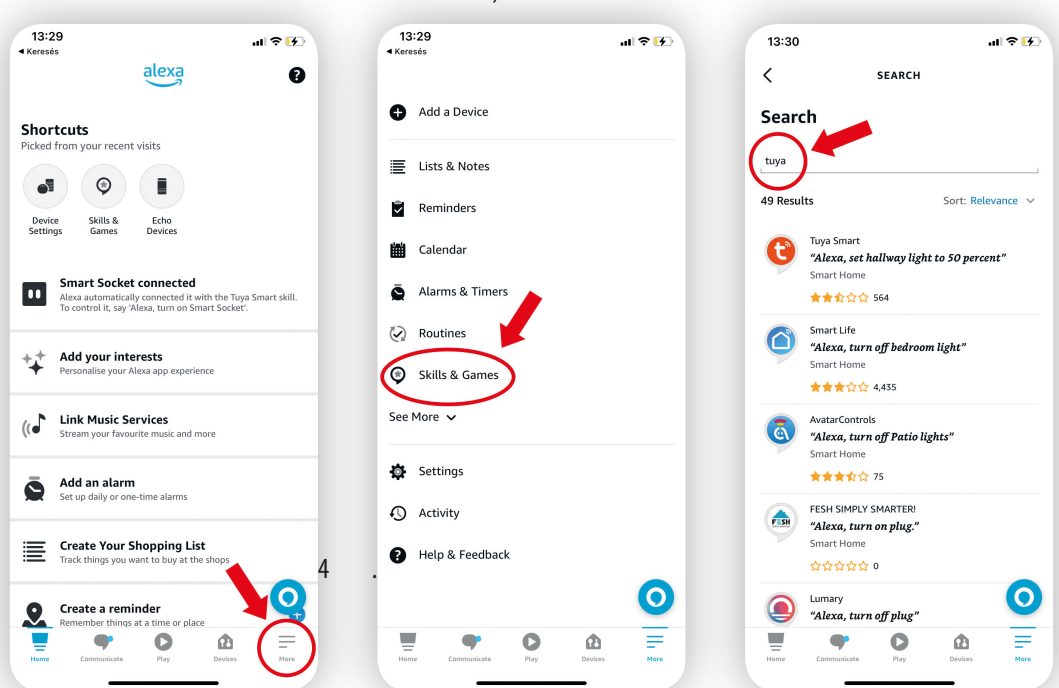

Érintse meg a találati listán a "Tuya Smart és a Smart Life" kifejezést és engedélyezze ezeket a funkciókat.

7. Az Amazon Echo most már kapcsolódik a Tuya rendszeréhez és rákereshet az új eszközökre a hálózatán.

8. Nevezze el az eszközöket, állítsa be, hogy az egyes hangutasításokra mi történjen és máris vezérelheti az eszközt az Amazon rendszerén keresztül.